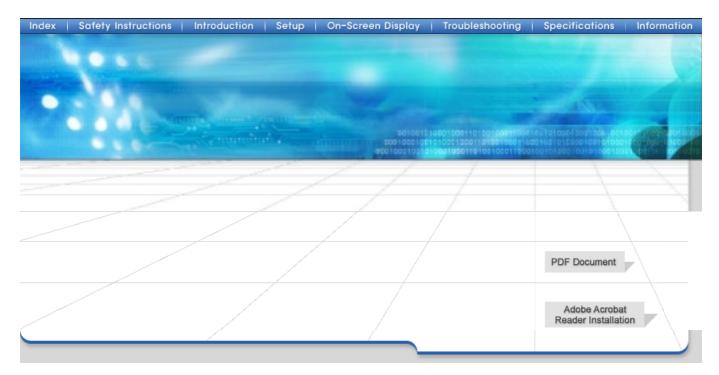

# SAMSUNG 700DF

Download from Www.Somanuals.com. All Manuals Search And Download.

| Index                                                                                                    | Safety Instructions                                                                                                    | Introduction Setup          | On-Screen Display | Troubleshooting   Specifications | Information |
|----------------------------------------------------------------------------------------------------|----------------------------------------------------------------------------------------------------|-----------------------------|-------------------|----------------------------------|-------------|
|                                                                                                    |                                                                                                    | Main Page                   | Ø                 | On-Screen Display                |             |
| Lange of the second second sec | Laboration of Contract of Contract of Cont |                             | •                 |                                  |             |
| Inc                                                                                                    | dex                                                                                                    | Safety Instructions         | ٢                 | Troubleshooting                  |             |
|                                                                                                    |                                                                                                    | -<br>O Notational           | _                 | 🕞 Check List                     |             |
|                                                                                                    |                                                                                                    | 🕞 Power                     |                   | 🕒 Q & A                          |             |
|                                                                                                    |                                                                                                    | G Installation              |                   | G Self-Test Feature Check        |             |
|                                                                                                    |                                                                                                    | 🕞 Cleaning                  |                   |                                  |             |
|                                                                                                    |                                                                                                    | 🕞 Other                     |                   |                                  |             |
|                                                                                                    | C                                                                                                    | Introduction                | Ò                 | Specifications                   |             |
|                                                                                                    |                                                                                                    | 🕞 Unpacking                 |                   | General Specifications           |             |
|                                                                                                    |                                                                                                    | G Front                     |                   | Preset Timing Modes              |             |
|                                                                                                    |                                                                                                    | 🕒 Rear                      |                   | O PowerSaver                     |             |
|                                                                                                    |                                                                                                    | G Bottom                    |                   |                                  |             |
|                                                                                                    | C.                                                                                                    | Setup                       | Ó                 | Information                      |             |
|                                                                                                    |                                                                                                    | G Connecting Your Monito    | or                | G Service                        |             |
|                                                                                                    |                                                                                                    | G Installing the Monitor Dr | river             | G Terms                          |             |
|                                                                                                    |                                                                                                    | - Automatic                 |                   | G Regulatory                     |             |
|                                                                                                    |                                                                                                    | – Manual                    |                   | G Natural Color                  |             |
|                                                                                                    |                                                                                                    | G Base Installation         |                   | G Authority                      |             |
|                                                                                                    | _                                                                                                    |                             |                   |                                  |             |

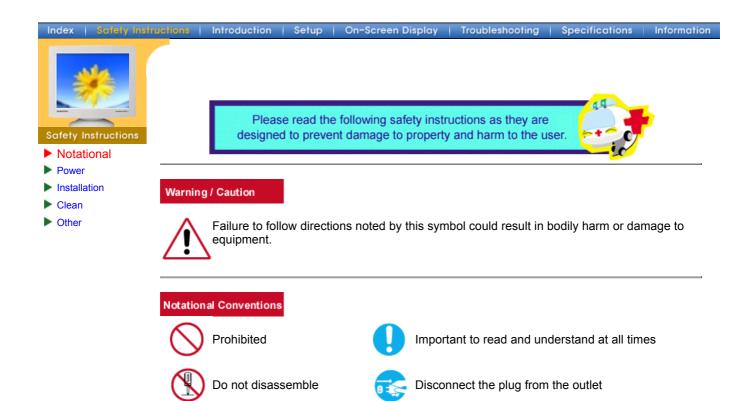

Grounding to prevent an electric shock

Do not touch

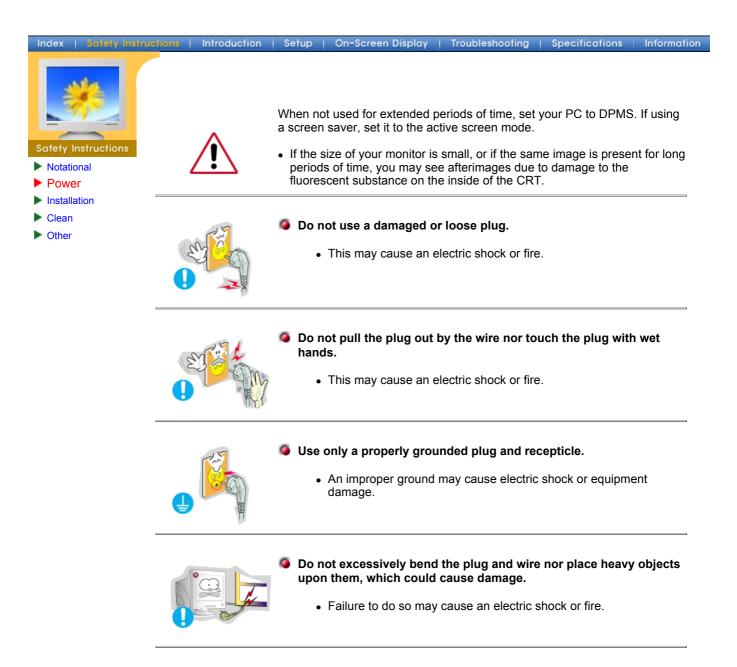

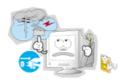

- Disconnect the plug from the outlet during storms or lightening or if it is not used for a long period of time.
  - Failure to do so may cause an electric shock or fire.

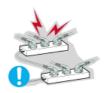

- Do not connect too many extension cords or plugs to an outlet.
  - This may cause a fire.

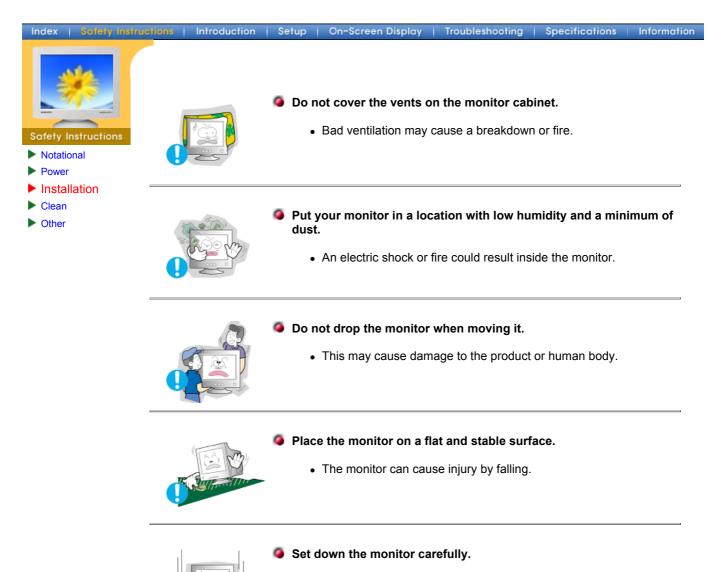

• It could be damaged or broken.

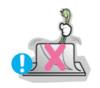

### Do not place the monitor face down.

• The CRT surface may be damaged.

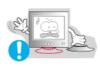

#### Do not use the monitor without the monitor stand.

- It could break down or cause a fire due to bad ventilation.
- If the monitor must be used without the supplied stand, take steps to insure proper ventilation.

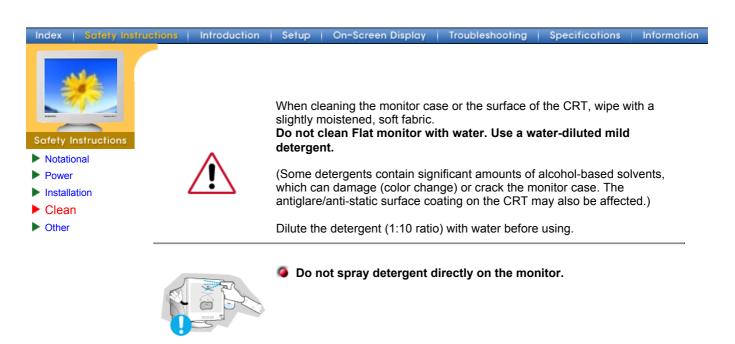

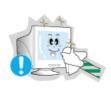

#### Use the recommended detergent with a smooth cloth.

- You can prevent the coated CRT from being damaged or the monitor cabinet from being dissolved, cracked or discolored.
- You can buy a recommended detergent at any Samsung Service Center.

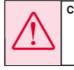

Caution: Use a recommended detergent only, as other surfactants containing large amounts of alcohol, solvent or other strong substances, can discolor or crack the monitor or damage the coated CDT.

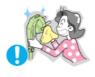

If the connector between the plug and the pin is dusty or dirty, clean it properly with a dry cloth.

• A dirty connector can cause an electric shock or fire.

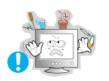

- Do not set a glass of water, chemicals or any small metal objects on the monitor.
  - This may cause damage, electric shock or a fire.
  - If a foreign substance gets into the monitor, disconnect the plug and then contact a service center.

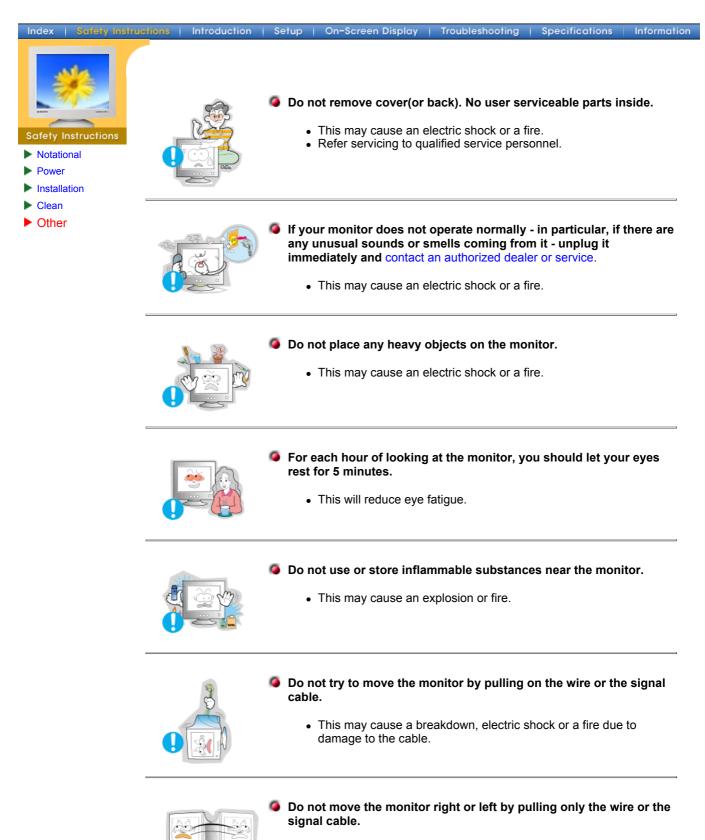

• This may cause a breakdown, electric shock or a fire due to damage to the cable.

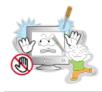

- Sever insert anything metallic into the monitor openings.
  - This may cause an electric shock, fire or injury.

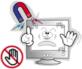

#### Keep the monitor away from any magnetic substances.

• This may cause discoloring or distortion of the image.

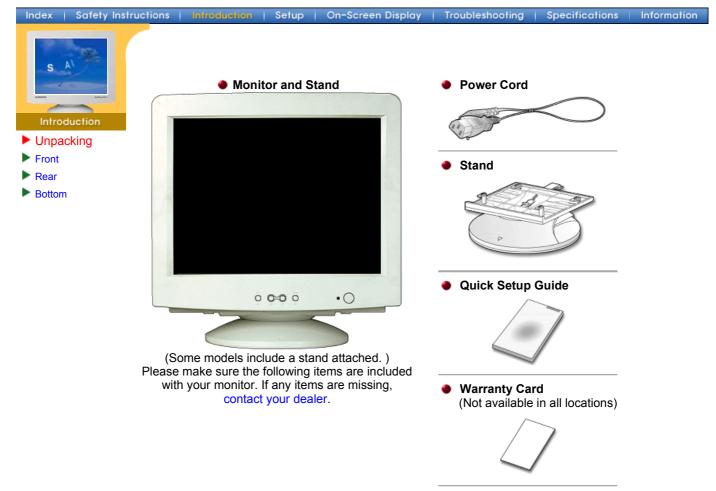

 User's Guide and Driver Installation CD

0

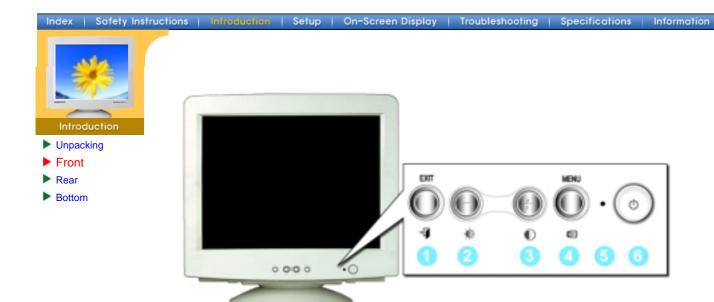

- 1. Exit buttonUse this button to Exit the active menu or the OSD.2,3. Adjust buttonsThese buttons allow you to highlight and adjust items in the menu.4. Menu buttonUse this button to open the OSD and activate a highlighted menu item.5. Power indicatorThis light glows green during normal operation, and blinks green once as the monitor saves your adjustments.
- **6. Power button** Use this button to turn the monitor on and off.
- **Note:** See PowerSaver described in the manual for further information regarding power saving functions. For energy conservation, turn your monitor OFF when it is not needed, or when leaving it unattended for long periods.

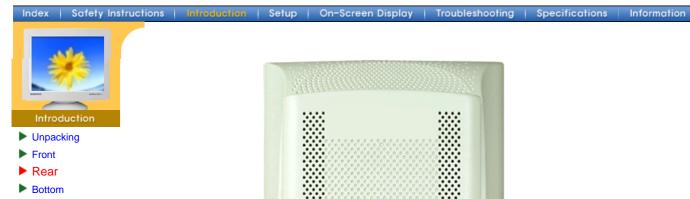

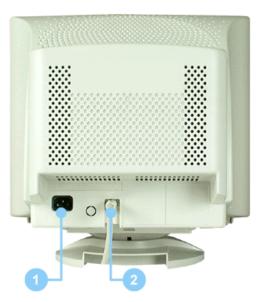

#### (The configuration at the back of the monitor may vary from product to product.)

| 1. Power port   | Connect the power cord for your monitor to the power port on the back of the monitor.                   |
|-----------------|----------------------------------------------------------------------------------------------------|
| 2. Signal Cable | Connect the signal cable to the video port on your computer, video board, video card, or graphics card. |

Note: See Connecting Your Monitor for further information regarding cable connections.

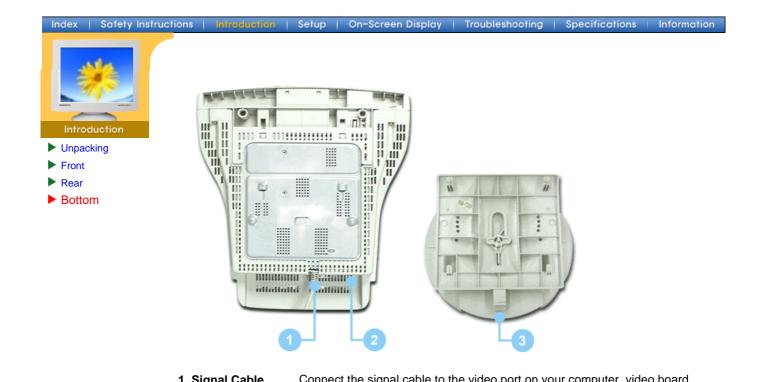

- **1. Signal Cable** Connect the signal cable to the video port on your computer, video board, video card, or graphics card.
- **2. Power port** Connect the power cord for your monitor to the power port on the back of the monitor.
- 3. Tilt/Swivel Base You can separate the base from the monitor.

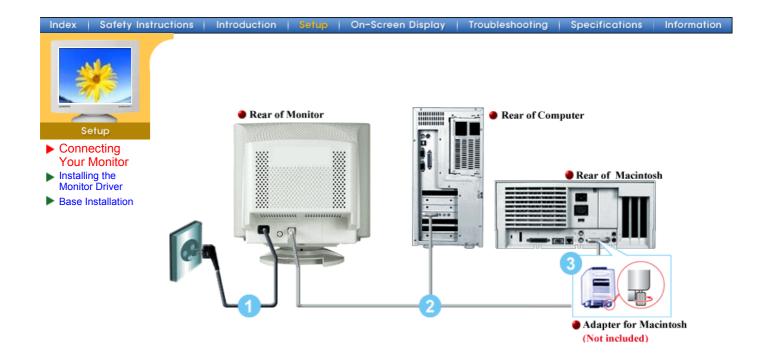

- 1. Connect the power cord for your monitor to the power port on the back of the monitor. Plug the power cord for the monitor into a nearby outlet.
- 2. Connect the signal cable to the video port on your computer, video board, video card, or graphics card.
- 3. If you are using a Macintosh computer, connect the cable to a Macintosh adapter, and set the pins on your adapter(Adapter not included). A PC-compatible computer does not need an adapter.
- 4. Turn on your computer and monitor. If your monitor displays an image, installation is complete.

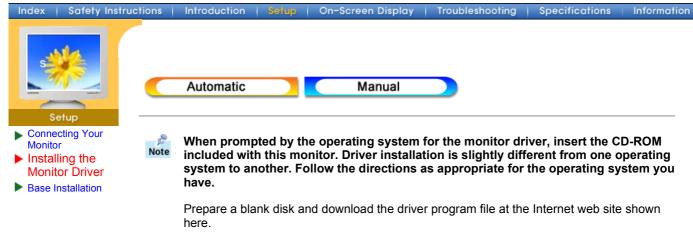

Internet web site : http://www.samsung-monitor.com/

🕘 Windows ME

- 1. Insert CD into the CD-ROM driver.
- 2. Click "Windows ME Driver".
- 3. Choose your monitor model in the model list, then click the "OK" button.

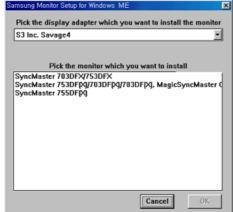

4. Click the "Install" button in the "Warning" window.

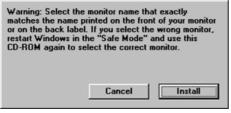

5. Monitor driver installation is completed.

#### Index | Safety Instructions | Introduction | Setup | On-Screen Display | Troubleshooting

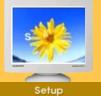

 Connecting Your Monitor
 Installing the

- Monitor Driver
- Base Installation
- Windows XP/2000
- 1. Insert CD into the CD-ROM driver.
- 2. Click "Windows XP/2000 Driver".
- 3. Choose your monitor model in the model list, then click the "OK" button.

Specifications

Information

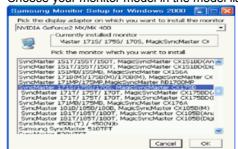

4. Click the "Install" button in the "Warning" window.

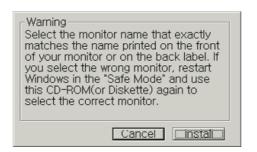

5. If you can see following **"Message"** window, then click the **"Continue Anyway"** button. Then click **"OK"** button.

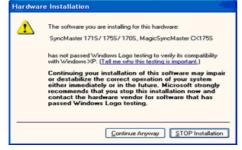

This monitor driver has been applied to Microsoft for the Windows logo, and this installation does not damage the correct operation of your system. The Windows logo certified driver will be posted on SAMSUNG Monitor Homepage in the future then you can download it.

http://www.samsung-monitor.com/.

6. Monitor driver installation is completed.

| Index Safety Instr                                                                                | ons   Introduction   <b>Setup</b>   On-Screen Display   Troubleshooting   Specifications   Inform                                                                                                    | ation |
|---------------------------------------------------------------------------------------------------|----------------------------------------------------------------------------------------------------|-------|
| Setup<br>Connecting Your                                                                          | Automatic       Manual         /indows XP   Windows 2000   Windows Me   Windows NT   Linux                                                                                                    |       |
| <ul> <li>Monitor</li> <li>Installing the<br/>Monitor Driver</li> <li>Base Installation</li> </ul> | When prompted by the operating system for the monitor driver, insert the CD-ROM included with this monitor. Driver installation is slightly different from one operating system to another. Follow the directions as appropriate for the operating system yo have. |       |
|                                                                                                   | Prepare a blank disk and download the driver program file at the Internet web site shown here.                                                                                                    |       |

- Internet web site : http://www.samsung-monitor.com/
- Microsoft<sup>®</sup> Windows<sup>®</sup> XP Operating System
- 1. Insert CD into the CD-ROM driver.
- 2. Click "Start" -> "Control Panel" then click the "Appearance and Themes" Icon.

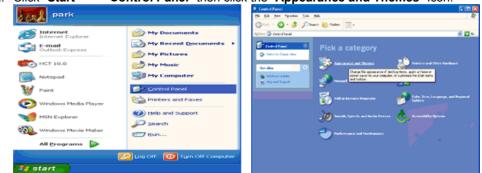

3. Click "Display" icon and choose the "Settings" tab then click "Advanced..".

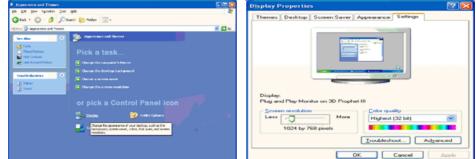

4. Click the "Properties" button on the "Monitor" tab and select "Driver" tab.

| Plug and Play Monitor and 3D Prophet III Properties 👘 🔀                                                                                                    | Plug and Play Monitor Properties                                                                                                    | 2 🔀    |
|----------------------------------------------------------------------------------------------------|----------------------------------------------------------------------------------------------------|--------|
| GeForce3 Geforce3 Color Correction<br>General Adapter Monitor Troubleshoot Color Management<br>Monitor type<br>Plug and Play Monitor<br>Properties<br>Monitor settings                                                                                        | General Driver Plug and Play Monitor Device type: Monitors Manufacturer: (Standard monitor types) Location: on 30 Prophet III                        |        |
| Screen refresh rate:<br>60 Hertz<br>Hide modes that this monitor cannot display<br>Clearing this check box allows you to select display modes that this<br>monitor cannot display correctly. This may lead to an unusable display<br>and/or damaged hardware. | Device status<br>This device is working properly.<br>If you are having problems with this device, click Troubleshoot to<br>start the troubleshooter. |        |
| OK Cancel Apply                                                                                                    | Troubleshoot<br>Device usage:<br>Use this device (enable)<br>OK                                                                                      | Cancel |

5. Click "Update Driver.." and select "Install from a list or.." then click "Next" button. Download from Www.Somanuals.com. All Manuals Search And Download.

| Plug and Play Monitor Properties                                                                         | 🕜 🔀 Hardware Update Wizard                                                   |
|----------------------------------------------------------------------------------------------------|------------------------------------------------------------------------------|
| Genetal Driver Plug and Play Monitor                                                                     | Welcome to the Hardware Update<br>Wizard                                     |
| Driver Provider: Microsoft                                                                               | This wizard helps you install software for:                                  |
| Driver Date: 6/6/2001                                                                                    | Plug and Play Monitor                                                        |
| Driver Version: 5.1.2001.0                                                                               |                                                                              |
| Digital Signer: Microsoft Windows XP Publisher<br>Driver Datails To view details about the driver files. | If your hardware came with an installation CD or floppy disk, insert it now. |
| Ugdate Driver To update the driver for this device.                                                      | What do you want the wizard to do?                                           |
| Boll Back Driver If the device fails after updating the driv<br>back to the previously installed driver. |                                                                              |
| Uninstall To uninstall the driver (Advanced).                                                            | Click Next to continue.                                                      |
|                                                                                                    | Cancel Cancel Cancel                                                         |

6. Select "Don't search ,I will.." then click "Next" and then click "Have disk".

| Hardware Update Wizard                                                                                                    | Hardware Update Wizard                                                                                                    |
|----------------------------------------------------------------------------------------------------|----------------------------------------------------------------------------------------------------|
| Please choose your search and installation options.                                                                                                    | Select the device driver you want to install for this hardware.                                                                                                  |
| Search for the best driver in these locations.<br>Use the check boxes below to limit or expand the default search, which includes local<br>paths and sensorable media. The best driven found will be installed. | Select the manufacturer and model of your hardware device and then click Next. If you have a disk that contains the driver you want to install, click Have Disk. |
| Search removable gredia (licopy, CD-ROM) Include this Igcation in the search:                                                                                                    | Show compatible hadware                                                                                                    |
| A:\ V Browse                                                                                                    | Plug and Play Monitor                                                                                                    |
| On't search. I will choose the driver to install.<br>Choose this option to select the device driver from a list. Windows does not guarantee that                                                                |                                                                                                    |
| Choose this oppon to select the device driven from a list. Whow does not guarantee that<br>the driver you choose will be the best match for your hardware.                                                      | This driver is digitally signed.<br>Let me why driver search is important                                                                                        |
| < Back Next> Cancel                                                                                                    | < Back Newt> Cancel                                                                                                    |

7. Click the "**Browse**" button then choose A:(D:\Driver) and choose your monitor model in the model list and click the "**Next**" button.

| Install F | rom Disk                                              |              | Hardware Update Wizard                                                                                                    |
|-----------|-------------------------------------------------------|--------------|----------------------------------------------------------------------------------------------------|
| E)        | Insert the manufacturer's installation disk, and then |              | Select the device driver you want to install for this hardware.                                                                                                   |
| 4         | make sure that the correct drive is selected below.   | OK<br>Cancel | Select the rearrangement and model of your hordware device and then click Next. If you have a disk that contains the driver you want to install, click Have Disk. |
|           |                                                       |              | Model<br>SyncMaster 1715/ 1755/ 1705, MagicSyncMaster CK1755                                                                                                    |
|           | Copy manufacturer's files from:                       |              | This driver is not digitally signed!     Have Disk      Int me why driver signing is important                                                                    |
|           |                                                       | Browse       | < Back Next> Cancel                                                                                                    |

8. If you can see following "Message" window, then click the "Continue Anyway" button. Then click "OK" button.

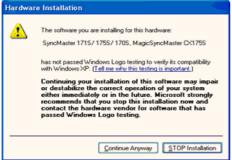

This monitor driver has been applied to Microsoft for the Windows logo, and this installation does not damage the correct operation of your system. The Windows logo certified driver will be posted on SAMSUNG Monitor Homepage in the future then you can download it. http://www.samsung-monitor.com/.

9. Click the "Close" button then click "OK" button continually.

| Hardware Update Wizard |                                                      |  |
|------------------------|------------------------------------------------------|--|
|                        | Completing the Hardware Update<br>Wizard             |  |
|                        | The wizard has finished installing the software for: |  |
|                        | SyncMaster 1715/1755/1205, MagicSyncMaster           |  |
|                        |                                                      |  |
|                        | Click Finish to close the wizard.                    |  |
|                        | Cancel                                               |  |

| SyncMaster 171S/ 175S/ 170S. MagicSyncMaster CX 😰 🔀                                                              |                                                                                                    |
|----------------------------------------------------------------------------------------------------|----------------------------------------------------------------------------------------------------|
| General Driver                                                                                                   | Plug and Play Monitor and 3D Prophet III Properties 🛛 😰 🔯                                                                                                    |
| SyncMaster 1715/1755/1705, MagicSyncMaster<br>CK1755                                                             | General Adapter Monitor Troubleshoot Color Correction<br>Monitor Troubleshoot Color Management<br>Monitor type                                                                               |
| Driver Provider: Samsung                                                                                         | Plug and Play Monitor                                                                                                    |
| Driver Date: 9/11/2001                                                                                           | Properties                                                                                                    |
| Driver Version: 1.0.0.0                                                                                          | Monitor settings                                                                                                    |
| Digital Signer: Not digitally signed                                                                             | Screen refresh rate: 1315315315315315315315315315315315315315                                                                                                    |
| Driver Details To view details about the driver files. Update Driver To update the driver for this device.       | 60 Heritz   60 Heritz  Chewing this check hose allows pour to select display modes that this monitor cannot display connectly. This may lead to an unusable display and/or damaged hardware. |
| Boll Back Driver If the device fails after updating the driver, roll<br>back to the previously installed driver. |                                                                                                    |
| Uninstall To uninstall the driver (Advanced).                                                                    |                                                                                                    |
| Close Cancel                                                                                                    | CK. Cancel Apply                                                                                                    |

10. Monitor driver installation is completed.

#### Microsoft<sup>®</sup> Windows<sup>®</sup> 2000 Operating System

#### 🔯 When you can see "Digital Signature Not Found" on your monitor, follow these steps.

- 1. Choose "OK" button on the "Insert disk" window.
- 2. Click the "Browse" button on the "File Needed" window.
- 3. Choose A:(D:\Driver) then click the "Open" button and then click "OK" button.

#### 🔯 How to install

- 1. Click "Start", "Setting", "Control Panel".
- 2. Double click the "Display" Icon.
- 3. Choose the "Settings" tab and then click "Advanced..".
- 4. Choose "Monitor".
  - Case1: If the "Properties" button is inactive, it means your monitor is properly configured. Please stop installation
  - Case2: If the "Properties" button is active, click the "Properties" button then follow next steps continually.
- 5. Click "Driver" and then click on "Update Driver.." then click on the "Next" button.
- 6. Choose "Display a list of the known drivers for this device so that I can choose a specific driver" then click "Next" and then click "Have disk".
- 7. Click the "Browse" button then choose A:(D:\Driver).
- 8. Click the "Open" button, then click "OK" button.
- 9. Choose your monitor model and click the "Next" button then click "Next" button.
- 10. Click the "Finish" button then the "Close" button.

If you can see the "Digital Signature Not Found" window then click the "Yes" button. And click the "Finish" button then the "Close" button.

#### Microsoft<sup>®</sup> Windows<sup>®</sup> Millennium Operating System

- Click "Start", "Setting", "Control Panel".
   Double click "Display" icon.
   Select the "Settings" tab and click "Advanced Properties" button.
- 4. Select the "Monitor" tab.
- 5. Click the "Change" button in the "Monitor Type" area.
- 6. Choose "Specify the location of the driver".
- 7. Choose "Display a list of all the driver in a specific location.." then click "Next" button.
- 8. Click the "Have Disk" button
- 9. Specify A:\(D:\driver) then click "OK" button.
- 10. Select "Show all devices" and choose the monitor that corresponds to the one you connected to your computer and click "OK".
- 11. Continue choosing "Close" button and "OK" button until you close the Display Properties dialogue box.

(You can get some other screen for warning message or others, then click the appreciate option for your monitor.)

Microsoft<sup>®</sup> Windows<sup>®</sup> NT Operating System

- 1. Click Start, Settings, Control Panel, and then double-click Display icon.
- 2. In Display Registration Information window, click Settings Tab and then click All Display Modes.
- 3. Select a mode that you wish to use (Resolution, Number of colors and Vertical frequency) and then click OK.
- 4. Click Apply button if you see the screen working normally after clicking Test. If the screen is not normal, change to a different mode (lower mode of resolution, colors or frequency).

Note: If there is no Mode at All Display Modes, select the level of resolution and vertical frequency by referring to the Preset Display Modes in the user guide.

#### Linux Operating System

To execute X-Window, you need to make the X86Config file, which is a type of system setting file.

- 1. Press Enter at the first and the second screen after executing the X86Config file.
- 2. The third screen is for setting your mouse.
- Set a mouse for your computer.
   The next screen is for selecting a keyboard.
- 5. Set a Keyboard for your computer.
- 6. The next screen is for setting your monitor.
- 7. First of all, set a horizontal frequency for your monitor. (You can enter the frequency directly.)
- 8. Set a vertical frequency for your monitor. (You can enter the frequency directly.)
- 9. Enter the model name of your monitor. This information will not affect the actual execution of X-Window.
- 10. You have finished setting up your monitor. Execute X-Window after setting other requested hardware.

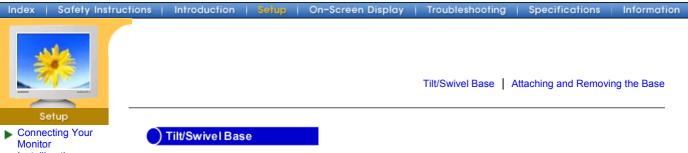

Installing the

- Monitor Driver
- Base Installation

With the built-in pedestal, you can tilt and/or swivel the monitor for the most comfortable viewing angle.

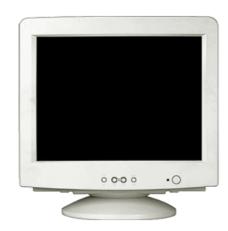

Note: The base is detachable.

#### Attaching and Removing the Base

If your monitor was supplied with the base detached, attach the base as follows.

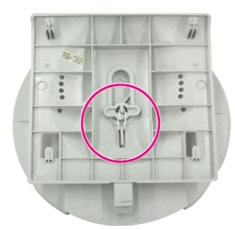

Remove the twist-tie before attaching the base to the monitor.

#### Index Safety Instructions Introduction **On-Screen Display** Troubleshooting Specifications Information

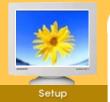

- **Connecting Your** Monitor
- Installing the Monitor Driver
- **Base Installation**

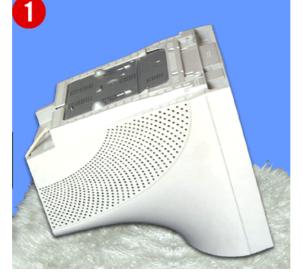

#### Attaching the Base

- 1. Place the monitor upside-down on a flat work surface.
- 2. Align the tabs on the base with the corresponding slots on the bottom of the monitor.
- 3. Press the base onto the monitor until the tabs are fully engaged in the slots.
- 4. Push the base toward the front of the monitor until the release latch clicks into the locked position. \* Do not bend the snap.

#### **Removing the Base**

- 5. Squeeze and pull up on the release latch on the base.
- 6. Push the base toward the back of the monitor and lift up to remove the base.

Note: The base will align with the monitor slots in only one position.

## On Screen Display (OSD) Menu System

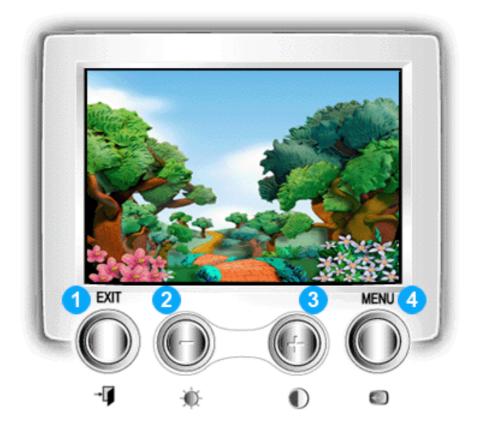

| 1 Exit button:      | Use this button to Exit the active menu or the OSD.                   |
|---------------------|-----------------------------------------------------------------------|
| 2,3 Adjust buttons: | These buttons allow you to highlight and adjust items in the menu.    |
| 4 Menu button:      | Use this button to open the OSD and activate a highlighted menu item. |

#### Index | Safety Instructions | Introduction | Setup | On-Screen Display | Troubleshooting | Specifications | Information

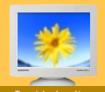

Check List

CHECK LIS

▶ Q & A

Self-Test Feature Check

| Symptom                                                                                                    | Check List                                                                                                    | Solutions                                                                                                    |
|----------------------------------------------------------------------------------------------------|----------------------------------------------------------------------------------------------------|----------------------------------------------------------------------------------------------------|
| No images on the<br>screen. I cannot<br>turn on the monitor.                                                                                                    | Is the power cord connected properly?                                                                            | Check the power cord connection and supply.                                                                                                    |
| turn on the monitor.                                                                                                    | Can you see " <b>No Connection,</b><br>Check Signal Cable" on the<br>screen?                                     | Check the signal cable connection.                                                                                                    |
|                                                                                                    | If the power is on, reboot the<br>computer to see the initial<br>screen(the login screen), which<br>can be seen. | If the initial screen (the login screen)<br>appears, boot the computer in the<br>applicable mode (the safe mode for<br>Windows) and then change<br>the frequency of the video card.<br>(Refer to the Preset Timing Modes) |
|                                                                                                    | Can you see " <b>Sync. Out of</b><br><b>Range</b> " on the screen?                                               | You can see this message when the<br>signal from the video card exceeds<br>the maximum resolution and<br>frequency that the monitor can<br>properly handle.                                                               |
|                                                                                                    |                                                                                                    | Adjust the maximum resolution and frequency that the monitor can properly handle.                                                                                                    |
|                                                                                                    | There is no image on the screen. Is the power indicator on the monitor blinking at 1 second intervals?           | The monitor is in PowerSaver mode.<br>Press a key on the keyboard or<br>move the mouse to activate the<br>monitor and restore the image on the<br>screen.                                                                 |
| l cannot see the On<br>Screen Display.                                                                                                    | Have you locked the <b>On</b><br><b>Screen Display (OSD)</b> Menu to<br>prevent changes?                         | Unlock the OSD by pressing the MENU button for at least 10 seconds.                                                                                                    |
| The image on the<br>screen is shaking.Check the monitor configuration<br>to see if it is in Interlace Mode.<br>(Interlace Mode: Vertical<br>frequency 43Hz, 87Hz(i), etc)Are there any magnetic<br>products such as a power<br>adapter, speaker or a high<br>voltage wire near by? |                                                                                                    | The signal from the video card exceeds the maximum resolution and frequency of the monitor.                                                                                                    |
|                                                                                                    |                                                                                                    | Move the monitor away from<br>anything that can create a strong<br>magnetic field.                                                                                                    |
|                                                                                                    | Is the voltage stable?                                                                                           | The screen image can appear to<br>shake or vibrate at a particular time<br>of day due to low supply voltage.                                                                                                    |

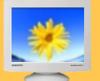

Q & A

Check

The screen shows Is the screen displaying only Check the signal cable connection. one color as if looking at the Check List strange colors or just black and screen through a cellophane Make sure the video card is fully paper? inserted in it's slot. white. Self-Test Feature Have the screen colors become Reboot the computer. strange after running a program or due to a crash between applications? Has the video card been set Set the video card by referring to the properly? video card manual. Have you changed the video Adjust screen image position and The screen card or the driver? size using the OSD. suddenly has become Adjust the resolution and frequency unbalanced. Have you adjusted the resolution or frequency to the at the video card. monitor? (Refer to the Preset Timing Modes). The screen can be unbalanced due to the cycle of the video card signals. Readjust Position by referring to the OSD. The screen is out of Have you adjusted the Adjust the resolution and frequency focus or OSD resolution or frequency on the of the video card. (Refer to the Preset Timing Modes). monitor? cannot be adjusted. The screen is Are there any magnetic Enter the OSD and perform a products such as an adapter, "Degauss". partially distorted. speaker or a high voltage wire near the monitor? Keep the monitor away from any magnetic products. Is the frequency properly Adjust the frequency properly by LED is blinking but adjusted when checking the referring to the video card manual no images on the Display Timing on the menu? and the Preset Timing Modes. screen. (The maximum frequency per resolution may differ from product to product.) There are only 16 Have the Windows colors been For Windows XP/2000: set properly? Set the colors properly at the colors shown on the Control Panel, Display, Settings. screen. The screen colors have changed after

Has the video card been set

properly?

Set the video card by referring to the

video card manual.

changing the video

card.

#### Index | Safety Instructions | Introduction | Setup | On-Screen Display | Troubleshooting | Specifications | Information

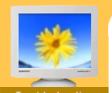

Troubleshooting

- Check List
- ▶ Q & A
- Self-Test Feature Check

#### Check the following items if there is trouble with the monitor.

- 1. Check if the power cord and the cable are properly connected to the computer.
- 2. Check if the computer beeps more than 3 times when booting.
- (If it does, request an after-service for the main board of the computer.)
- 3. If you installed a new video card or if you assembled the PC, check if the installed the adapter (video) driver and the monitor driver.
- 4. Check if the scanning ratio of the video screen is set at 75Hz or 85Hz. (Do not exceed 60Hz when using the maximum resolution.)
- 5. If you have problems in installing the adapter (video) driver, boot the computer in Sate Mode, remove the Display Adapter at the **"Control Panel, System, Device Administrator**" and then reboot the computer to reinstall the adapter (video) driver.

Note: If problems repeatedly occur, contact an authorized service center.

#### Index | Safety Instructions | Introduction | Setup | On-Screen Display |

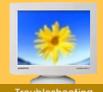

 Check List
 Q & A
 Self-Test Feature Check

| Question                                        | Answer                                                                                                    |
|-------------------------------------------------|----------------------------------------------------------------------------------------------------|
| How can I change the frequency?                 | Frequency can be changed by reconfiguring the video card.                                                                                                    |
|                                                 | Note that video card support can vary, depending on the version of the driver used. (Refer to the computer or the video card manual for details.)                                   |
| How can I adjust the resolution?                | Windows XP/2000: Set the resolution at the <b>Control Panel</b> , <b>Display</b> , <b>Settings</b> .                                                                                |
|                                                 | * Contact the video card manufacturer for details.                                                                                                    |
| How can I set the Power Saving function?        | Windows XP/2000: Set the function at BIOS-<br>SETUP of the computer or the screen saver. (Refer to<br>Windows/Computer Manual).                                                     |
| The monitor makes a sound when it is turned on. | This is normal as some sound may be generated when<br>the metal case and the electromagnet, which are<br>installed to block any electromagnetic waves, interact<br>with each other. |
| How can I clean the outer case/Picture tube?    | Disconnect the power cord and then clean the monitor with a soft cloth, using either a cleaning solution or plain water.                                                            |
|                                                 | Do not leave any remains of the detergent nor scratch the case. Do not allow any water to go inside the monitor.                                                                    |

Specifications Information

#### Index | Safety Instructions | Introduction | Setup | On-Screen Display | Troubleshooting | Specifications | Information

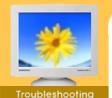

Check List
 Q & A

 Self-Test Feature Check Your monitor provides a self test feature that allows you to check whether your monitor is functioning properly.

) Self-Test Feature Check

- 1. Turn off both your computer and the monitor.
- 2. Unplug the video cable from the back of the computer.
- 3. Turn on the monitor.

If your monitor works normally, the following screen appears.

| _ | No Connection      |
|---|--------------------|
|   | Check Signal Cable |
|   |                    |
|   |                    |

Failure of any of the boxes to appear indicates a problem with your monitor. This box also appears during normal operation if the video cable becomes disconnected or damaged.

4. Turn off your monitor and reconnect the video cable; then turn on both your computer and the monitor.

If your monitor screen remains blank after using the previous procedure, check your video controller and computer system; your monitor is functioning properly.

#### ) Warning Messages

If there is something wrong with the input signal, a message appears on the screen or the screen goes blank although the power indicator LED is still on. The message may indicate that the monitor is out of scan range or that you need to check the signal cable.

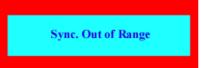

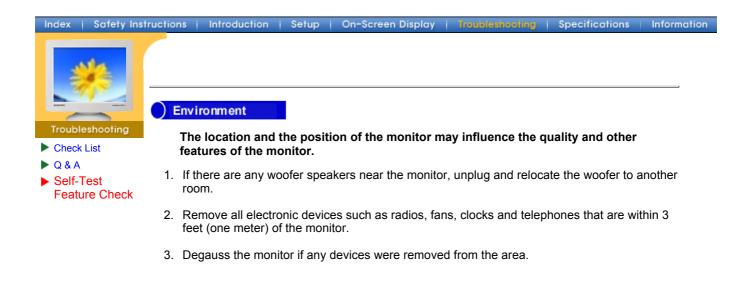

#### Useful Tips

- A monitor recreates visual signals received from the PC. Therefore, if there is trouble with the PC or the video card, this can cause the monitor to become blank, have poor coloring, noise, Sync. Out of Range, etc. In this case, first check the source of the problem, and then contact a service center or your dealer.
- Judging the monitor's working condition

If there is no image on the screen or an "Sync. Out of Range" message comes up,

- disconnect the cable from the computer while the monitor is still powered on.
   If there is a message coming up on the screen or if the screen goes white, this means
  - In there is a message confing up on the screen of it the the monitor is in working condition.
  - In this case, check the computer for trouble.

General

Introduction | Setup | On-Screen Display | Troubleshooting | Specifications

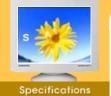

► General PowerSaver

> Preset Timing Modes

| Model Name                                                                                                    | SAMSUNG 700DF                                                                                                    |  |  |  |
|----------------------------------------------------------------------------------------------------|----------------------------------------------------------------------------------------------------|--|--|--|
| Picture Tube                                                                                                    |                                                                                                    |  |  |  |
| Туре                                                                                                    | 17"(43cm) DynaFlat X (40.6cm viewable)                                                                                              |  |  |  |
| Deflection angle                                                                                                    | 90 °                                                                                                    |  |  |  |
| Dot Pitch                                                                                                    | 0.20mm (Horizontal)                                                                                                    |  |  |  |
| Screen type                                                                                                    | Aluminized tri-color phosphor dot trio with black matrix.<br>Anti-doming invar shadow mask.<br>Multi-layer coated with anti-static. |  |  |  |
| Maximum Resolution                                                                                                    |                                                                                                    |  |  |  |
| 1280 Dots, 1024 Lines                                                                                                    |                                                                                                    |  |  |  |
| Active Display                                                                                                    |                                                                                                    |  |  |  |
| Horizontal                                                                                                    | 312 ± 4 mm                                                                                                    |  |  |  |
| Vertical                                                                                                    | 234 ± 4 mm                                                                                                    |  |  |  |
| Synchronization                                                                                                    |                                                                                                    |  |  |  |
| Horizontal                                                                                                    | 30 ~ 70 kHz                                                                                                    |  |  |  |
| Vertical                                                                                                    | 50 ~ 160 Hz                                                                                                    |  |  |  |
| Input Signal Definition                                                                                                    |                                                                                                    |  |  |  |
| Video Signal                                                                                                    | RGB, Analog 0.7 Vpp positive at 75 ohms                                                                                             |  |  |  |
| Sync Signal                                                                                                    | Separate H/V sync, TTL level, positive or negative                                                                                  |  |  |  |
| Display Color                                                                                                    |                                                                                                    |  |  |  |
| Unlimited                                                                                                    |                                                                                                    |  |  |  |
| Maximum Pixel Clock                                                                                                    |                                                                                                    |  |  |  |
| 110 MHz                                                                                                    |                                                                                                    |  |  |  |
| Power Supply                                                                                                    |                                                                                                    |  |  |  |
| 90 ~ 264VAC rms, 60/50 Hz ± 3Hz                                                                                                    |                                                                                                    |  |  |  |
| Power Consumption                                                                                                    |                                                                                                    |  |  |  |
| 90W (Maximum), 80W (Nominal)                                                                                                    |                                                                                                    |  |  |  |
| Dimensions (WxDxH)                                                                                                    |                                                                                                    |  |  |  |
| 398 x 412 x 400mm (with Star                                                                                                    | nd)                                                                                                    |  |  |  |
| Weight                                                                                                    |                                                                                                    |  |  |  |
| 15.7 kg                                                                                                    |                                                                                                    |  |  |  |
| Environmental consideratio                                                                                                    | ns                                                                                                    |  |  |  |
| Operating Temperature 32°F ~ 104°F(0°C ~ 40°C)<br>Humidity 10% ~ 80%, non-condensing<br>Storage Temperature -4°F ~113°F (-20°C ~ 45°C)<br>Humidity 5% ~ 95%, non-condensing |                                                                                                    |  |  |  |
| Plug and Play Capability                                                                                                    |                                                                                                    |  |  |  |
|                                                                                                    |                                                                                                    |  |  |  |

This monitor can be installed on any Plug & Play compatible system. Interaction of the monitor and computer systems will provide the best operating conditions and monitor settings. In most cases, monitor installation will proceed automatically, unless the user wishes to select alternate settings.

Note: Design and specifications are subject to change without prior notice.

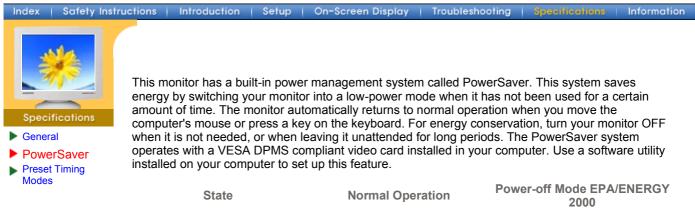

| State             | Normal Operation             | 2000            |
|-------------------|------------------------------|-----------------|
| Power Indicator   | Green                        | Green, Blinking |
| Power Consumption | 80W(Nominal)<br>90W(Maximum) | Less than 2W    |

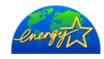

This monitor is EPA ENERGY STAR<sup>®</sup> compliant and ENERGY2000 compliant when used with a computer equipped with VESA DPMS functionality. As an ENERGY STAR<sup>®</sup> Partner, SAMSUNG has determined that this product meets

the Energy Star<sup>®</sup> guidelines for energy efficiency.

#### Index | Safety Instructions | Introduction | Setup | On-Screen Display | Troubleshooting |

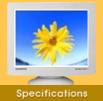

If the signal transferred from the computer is the same as the following Preset Timing Modes, the screen will be adjusted automatically. However, if the signal differs, the screen may go blank while the power LED is on. Refer to the video card manual and adjust the screen as follows.

#### **Table 1. Preset Timing Modes**

## GeneralPowerSaver

 Preset Timing Modes

| Display Mode     | Horizontal<br>Frequency<br>(kHz) | Vertical<br>Frequency<br>(Hz) | Pixel Clock<br>(MHz) | Sync Polarity<br>(H/V) |
|------------------|----------------------------------|-------------------------------|----------------------|------------------------|
| IBM, 640 x 480   | 31.469                           | 59.940                        | 25.175               | -/-                    |
| IBM, 720 x 400   | 31.469                           | 70.087                        | 28.322               | -/+                    |
| VESA, 640 x 480  | 37.500                           | 75.000                        | 31.500               | -/-                    |
| VESA, 640 x 480  | 43.269                           | 85.008                        | 36.000               | -/-                    |
| VESA, 800 x 600  | 53.674                           | 85.061                        | 56.250               | +/+                    |
| VESA, 1024 x 768 | 68.677                           | 84.997                        | 94.500               | +/+                    |
|                  |                                  |                               |                      |                        |

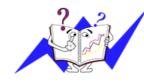

#### **Horizontal Frequency**

The time to scan one line connecting the right edge to the left edge of the screen horizontally is called Horizontal Cycle and the inverse number of the Horizontal Cycle is called Horizontal Frequency. Unit: kHz

Information

#### **Vertical Frequency**

Like a fluorescent lamp, the screen has to repeat the same image many times per second to display an image to the user. The frequency of this repetition is called Vertical Frequency or Refresh Rate. Unit: Hz

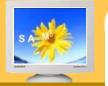

#### Information

- Service
- Terms
- Regulatory
- Natural Color
- Authority

#### AUSTRALIA :

Samsung Electronics Australia Pty Ltd. Customer Response Centre 7 Parkview Drive, Homebush Bay NSW 2127 Tel : 1300 362 603 http://www.samsung.com.au/

#### BRAZIL :

Samsung Eletronica da Amazonia Ltda. R. Prof. Manoelito de Ornellas, 303, Terro B Chacara Sto. Antonio, CEP : 04719-040 Sao Paulo, SP SAC : 0800 124 421 http://www.samsung.com.br/

#### CANADA :

Samsung Electronics Canada Inc. Samsung Customer Care 7037 Financial Drive Mississauga, Ontario L5N 6R3 1-800-SAMSUNG (1-800-726-7864) http://www.samsung.ca/

#### CHILE :

SONDA S.A. Teatinos 550, Santiago Centro, Santiago, Chile Fono: 56-2-5605000 Fax: 56-2-5605353 56-2-800200211 http://www.sonda.com/ http://www.samsung.cl/

#### COLOMBIA :

Samsung Electronics Colombia Cra 9 No 99A-02 Of. 106 Bogota, Colombia Tel.: 9-800-112-112 Fax: (571) 618 - 2068 http://www.samsung-latin.com/ e-mail : soporte@samsung-latin.com

#### 🜻 ESPAÑA :

Samsung Electronics Comercial Iberica, S.A. Ciencies, 55-65 (Poligono Pedrosa) 08908 Hospitalet de Llobregat (Barcelona) Tel. : (93) 261 67 00 Fax. : (93) 261 67 50 http://samsung.es/

#### FRANCE :

SAMSUNG ELECTRONICS FRANCE Service Paris Nord 2 66 rue des Vanesses BP 50116 Villepinte 95950 Roissy CDG Cedex Tel : 08 25 08 65 65 Fax : 01 48 63 06 38

http://www.samsungservices.com/

#### GERMANY :

TELEPLAN Rhein-Main GmbH Feldstr. 16 64331 Weiterstadt T. 06151/957-1306 F. 06151/957-1732 \* EURO 0.12/Min http://www.samsung.de/

#### HUNGARY :

Samsung Electronics Magyar Rt. 1039, Budapest, Lehel u. 15-17. Tel: 36 1 453 1100 Fax: 36 1 453 1101 http://www.samsung.hu/

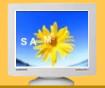

#### Information

- Service
- Terms
- Regulatory
- Natural Color
- Authority

**ITALY**:

Samsung Electronics Italia S.p.a. Via C. Donat Cattin, 5 20063 Cernusco s/Naviglio (MI) Servizio Clienti: 199.153.153 http://www.samsung-italia.com/

#### **MEXICO:**

SAMSUNG ELECTRONICS MEXICO. S.A. DE C.V. Saturno NO.44, Col. Nueva Industrial Vallejo Gustavo A.Madero C.P.07700, Mexico D.F. Mexico TEL. 52-55-5747-5100 Fax. 52-55-47 52 02 RFC: SEM950215S98 http://www.samsung.com.mx/

**NETHERLANDS/BELGIUM/LUXEMBOURG:** Samsung Electronics Benelux B. V. Fleminglaan 12 2289 CP Rijiswijk, NEDERLANDS Service and informatielijn ; Belgium :0800-95214, http://www.samsung.be/ Netherlands : 0800-2295214, http://www.samsung.nl/

#### PANAMA :

Samsung Electronics Latinoamerica( Z.L.) S.A. Calle 50 Edificio Plaza Credicorp, Planta Baja Panama Tel. : (507) 210-1122, 210-1133 Tel: 800-3278(FAST) http://www.samsung-latin.com/

#### PERU

Servicio Integral Samsung Av.Argentina 1790 Lima1. Peru Tel: 51-1-336-8686 Fax: 51-1-336-8551 http://www.samsungperu.com/

#### **PORTUGAL** :

SAMSUNG ELECTRONICA PORTUGUESA S.A. Rua Mário Dioniso, Nº2 - 1º Drt. 2795-140 LINDA-A-VELHA Tel. 214 148 114/100 Fax. 214 148 133/128 Free Line 800 220 120 http://www.samsung.pt/

#### **SOUTH AFRICA :**

Samsung Electronics, 5 Libertas Road, Somerset Office Park, Bryanston Ext 16. Po Box 70006, Bryanston, 2021, South Africa Tel : 0027-11-549-1621 Fax: 0027-11-549-1629 http://www.samsung.co.za/

#### SWEDEN/DENMARK/NORWAY/FINLAND :

Samsung Electronics AB Box 713 S-194 27 UPPLANDS VÄSBY **SVERIGE** Besöksadress : Johanneslundsvägen 4 Samsung support Sverige: 020-46 46 46 Samsung support Danmark : 8088-4646 Samsung support Norge: 8001-1800 Samsung support Finland: 0800-118001 Tel +46 8 590 966 00 Fax +46 8 590 966 50 http://www.samsung.se/

#### THAILAND :

HAI SAMSUNG SERVICE CENTER MPA COMPLEX BUILDING,1st-2nd Floor 175 SOI SUEKSA VIDHAYA SATHON SOI 12 SILOM ROAD ,SILOM,BANGRAK BANGKOK 10500 TEL: 0-2635-2567 FAX: 0-2635-2556

#### UKRAINE :

SAMSUNG ELECTRONICS REPRESENTATIVE OFFICE IN UKRAINE 4 Glybochitska str. Kiev, Ukraine Tel. 8-044-4906878 Fax 8-044-4906887 Toll-free 8-800-502-0000 http://www.load.from.Www.Somanuals.com. All Manuals Search And Download.

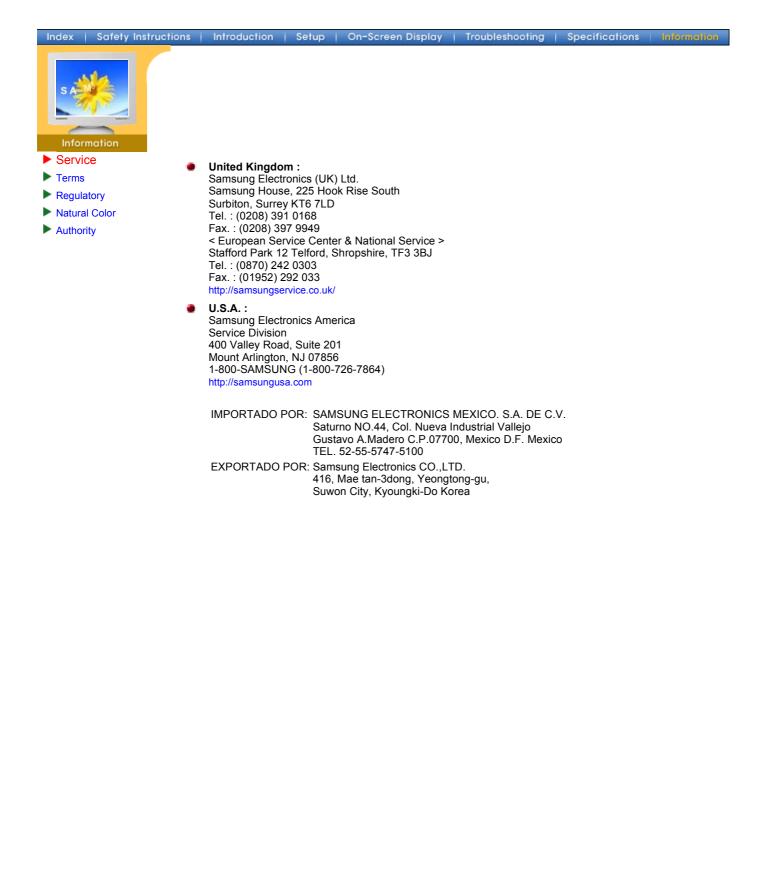

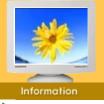

#### Service

- Terms
- Regulatory
- Natural Color
- Authority

#### Dot Pitch

The image on a monitor is composed of red, green and blue dots. The closer the dots, the higher the resolution. The distance between two dots of the same color is called the 'Dot Pitch'. Unit: mm

Specifications

Troubleshooting

Setup | On-Screen Display

#### Vertical Frequency

Introduction

The screen must be redrawn several times per second in order to create and display an image for the user. The frequency of this repetition per second is called Vertical Frequency or Refresh Rate. Unit: Hz

Example: If the same light repeats itself 60 times per second, this is regarded as 60 Hz. In this case, flickering of the screen can be detected. To avoid this problem, there is a Flicker-free Mode using a vertical frequency over 70 Hz.

#### Horizontal Frequency

The time to scan one line connecting the right edge to the left edge of the screen horizontally is called Horizontal Cycle. The inverse number of the Horizontal Cycle is called Horizontal Frequency. Unit: kHz

#### Interlace and Non-Interlace Methods

Showing the horizontal lines of the screen from the top to the bottom in order is called the Non-Interlace method while showing odd lines and then even lines in turn is called the Interlace method. The Non-Interlace method is used for the majority of monitors to ensure a clear image. The Interlace method is the same as that used in TVs.

#### Plug & Play

This is a function that provides the best quality screen for the user by allowing the computer and the monitor to exchange information automatically. This monitor follows the international standard VESA DDC for the Plug & Play function.

#### Resolution

The number of horizontal and vertical dots used to compose the screen image is called 'resolution'. This number shows the accuracy of the display. High resolution is good for performing multiple tasks as more image information can be shown on the screen.

Example: If the resolution is 1024 X 768, this means the screen is composed of 1024 horizontal dots (horizontal resolution) and 768 vertical lines (vertical resolution).

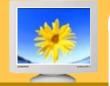

Service Terms

Authority

Regulatory
 Natural Color

FCC Information | IC Compliance Notice | MPR II Compliance | European Notice (Europe only) | PCT Notice | VCCI | TCO'95-Ecological requirements for personal computers (TCO applied model only) TCO'99-Ecological requirements for personal computers (TCO applied model only)

#### FCC Information

#### User Instructions

The Federal Communications Commission Radio Frequency Interference Statement includes the following warning:

**Note:** This equipment has been tested and found to comply with the limits for a Class B digital device, pursuant to Part 15 of the FCC Rules. These limits are designed to provide reasonable protection against harmful interference in a residential installation. This equipment generates, uses, and can radiate radio frequency energy and, if not installed and used in accordance with the instructions, may cause harmful interference to radio communications. However, there is no guarantee that interference will not occur in a particular installation. If this equipment does cause harmful interference to radio or television receptions, which can be determined by turning the equipment off and on, the user is encouraged to try to correct the interference by one or more of the following measures:

- · Reorient or relocate the receiving antenna.
- Increase the separation between the equipment and receiver.

• Connect the equipment into an outlet on a circuit different from that to which the receiver is connected.

• Consult the dealer or an experienced radio/TV technician for help.

#### **User Information**

Changes or modifications not expressly approved by the party responsible for compliance could void the user's authority to operate the equipment. If necessary, consult your dealer or an experienced radio/television technician for additional suggestions. You may find the booklet called How to Identify and Resolve Radio/TV Interference Problems helpful. This booklet was prepared by the Federal Communications Commission. It is available from the U.S. Government Printing Office, Washington, DC 20402, Stock Number 004-000-00345-4.

The party responsible for product compliance: SAMSUNG ELECTRONICS CO., LTD America QA Lab of Samsung 3351 Michelson Drive, Suite #290, Irvine, CA92612 USA Tel) 949-975-7310 Fax) 949-922-8301

#### Warning

User must use shielded signal interface cables to maintain FCC compliance for the product.

Provided with this monitor is a detachable power supply cord with IEC320 style terminations. It may be suitable for connection to any UL Listed personal computer with similar configuration. Before making the connection, make sure the voltage rating of the computer convenience outlet is the same as the monitor and that the ampere rating of the computer convenience outlet is equal to or exceeds the monitor voltage rating.

For 120 Volt applications, use only UL Listed detachable power cord with NEMA configuration 5-15P type (parallel blades) plug cap. For 240 Volt applications use only UL Listed Detachable power supply cord with NEMA configuration 6-15P type (tandem blades) plug cap.

#### IC Compliance Notice

This Class B digital apparatus meets all requirements of the Canadian Interference-Causing Equipment Regulations of ICES-003.

Cet appareil Numérique de classe B respecte toutes les exigences du Règlemont NMB-03 sur les équipements produisant des interférences au Canada.

#### MPR II Compliance

This monitor complies with SWEDAC(MPR II) recommendations for reduced electric and magnetic fields.

#### European Notice(Europe Only)

Products with the CE marking comply with the EMC Directive(89/336/EEC), (92/31/EEC), (93/68/EEC) and the Low Voltage Directive (73/23/EEC) issued by the Commission of the European Community.

Compliance with these directives implies conformity to the following European Norms:

- EN55022:1998+A1:2000 Radio Frequency Interference
- EN55024:1998 Electromagnetic Immunity of Information Technology Equipment
- EN61000-3-2:1995+A1/A2:1998 Power Line Harmonics
- EN61000-3-3:1995 Voltage Fluctuations

#### PCT Notice

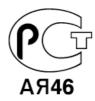

#### 

This is a Class B product based on the standard of the Voluntary Control Council for Interference by Information Technology Equipment (VCCI). If this is used near a radio or television receiver in a domestic environment, it may cause radio interference. Install and use the equipment according to the instruction manual.

TCO'95-Ecological requirements for personal computers (TCO applied model only)

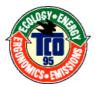

#### AB general requirements AB2 Written Eco-document acompanying the products

Congratulations! You have just purchased a TCO'95 approved and labelled product! Your choice has provided you with a product developed for professional use. Your purchase has also contributed to reducing the burden on the environment and to the further development of environmentally-adapted electronic products.

#### Why do we have environmentally-labelled monitors?

In many countries, environmental labelling has become an established method for encouraging the adaptation of goods and services to the environment. The main problem as far as monitors and other electronic equipment are concerned is that environmentally harmful substances are used both in the products and during their manufacture. Since it has not been possible so far for the majority of electronic equipment to be recycled in a satisfactory way, most of these potentially damaging substances sooner or later enter Nature.

There are also other characteristics of a monitor, such as energy consumption levels, that are important from both the working and natural environment viewpoints. Since all types of conventional electricity generation have a negative effect on the environment (acidic and climate-influencing emissions, radioactive waste, etc.) it is vital to conserve energy. Electronic equipment

in offices consumes an enormous amount of energy, since it is often routinely left running continuously.

#### What does labelling involve?

This product meets the requirements for the TCO'95 scheme, which provides for international environmental labelling of monitors. The labelling scheme was developed as a joint effort by the TCO (The Swedish Confederation of Professional Employees), Naturskyddsforeningen (The Swedish Society for Nature Conservation) and NUTEK (The National Board for Industrial and Technical Development in Sweden).

The requirements cover a wide range of issues: environment, ergonomics, usability, emission of electrical and magnetic fields, energy consumption and electrical and fire safety.

The environmental demands concern among other things restrictions on the presence and use of heavy metals, brominated and chlorinated flame retardants, CFCs (freons), and chlorinated solvents. The product must be prepared for recycling and the manufacturer is obliged to have an environmental plan, which must be adhered to in each country where the company conducts its operations policy. The energy requirements include a demand that the monitor after a certain period of inactivity shall reduce its power consumption to a lower level, in one or more stages. The length of time to reactivate the monitor shall be reasonable for the user.

Labelled products must meet strict environmental demands, for example in respect of the reduction of electric and magnetic fields, along with physical and visual ergonomics and good usability.

TCO Development Unit 1996-11-29 On the page this folder you will find a brief summary of the environmental requirements met by this product. The complere environmental criteria document may be ordered from: TCO Development Unit S-11494 Stockholm Sweden Fax: +46 8 782 92 07 E-mail (Internet): development@tco.se Current information regarding TCO'95-approved and labelled products may also be obtained via the Internet, using the address: http://www.tco-info.com/ TCO'95 is a co-operative project between(3 logos)

#### **Environmental Requirements**

Brominated flame retardants are present in printed circuit boards, cables, wires, casings and housings. In turn, they delay the spread of fire. Up to thirty percent of the plastic in a computer casing can consist of flame retardant substances. These are related to another group of environmental toxins, PCBs, which are suspected to give rise to similar harm, including reproductive damage in fish eating birds and mammals, due to the bioaccumulative processes. Flame retardants have been found in human blood and researchers fear that disturbances in foetus development may occur.

• TCO'95 demand requires that plastic components weighing more than 25 grams must not contain organically bound chlorine and bromine.

#### Lead

Lead can be found in picture tubes, display screens, solders and capacitors. Lead damages the nervous system and in higher doses, causes lead poisoning.

• TCO'95 requirement Permits the inclusion of lead since no replacement has yet been developed.

#### Cadmium

Cadmium is present in rechargeable batteries and in the colour generating layers of certain computer displays. Cadmium damages the nervous system and is toxic in high doses.

• TCO'95 requirement states that batteries may not contain more than 25 ppm (parts per million) of cadmium. The colour-generating layers of display screens must not contain any cadmium.

#### Mercury

Mercury is sometimes found in batteries, relays and switches. Mercury damages the nervous system and is toxic in high doses.

• TCO'95 requirement states that batteries may not contain more than 25 ppm (parts per million) of mercury. It also demands that no mercury is present in any of the electrical or electronics components concerned with the display unit.

#### CFCs (freons)

CFCs (freons) are sometimes used for washing printed circuit boards and in the manufacturing of expanded foam for packaging. CFCs break down ozone and thereby damage the ozone layer in the stratosphere, causing increased reception on Earth of ultraviolet light with consequent increased risks of skin cancer (malignant melanoma).

• The relevant TCO'95 requirement: Neither CFCs nor HCFCs may be used during the manufacturing of the product or its packaging.

TCO'99-Ecological requirements for personal computers (TCO applied model only)

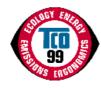

#### **Congratulations!**

You have just purchased a TCO'99 approved and labelled product! Your choice has provided you with a product developed for professional use. Your purchase has also contributed to reducing the burden on the environment and also to the further development of environmentally adapted electronics products.

This product meets the requirements for the TCO'99 scheme which provides for an international environmental and quality labelling labelling of personal computers. The labelling scheme was developed as a joint effort by the TCO(The Swedish Confederation of Professional Employees), Svenska Naturskyddsforeningen(The Swedish Society for Nature Conservation), Statens Energimyndighet(The Swedish National Energy Administration) and SEMKO AB.

The requirements cover a wide range of issuse: environment, ergonomics, usability, reduction of electric and magnetic fields, energy consumption and electrical safety.

#### Why do we have environmentally labelled computers?

In many countries, environmental labelling has become an established method for encouraging the adaptation of goods and services to the environment. The main problem, as far as computers and other electronics equipment are concerned, is that environmentally harmful substances are used both in the products and during their manufacture. Since it is not so far possible to satisfactorily recycle the majority of electronics equipment, most of these potentially damaging substances sooner or later enter nature.

There are also other characteristics of a computer, such as energy consumption levels, that are important from the viewpoints of both the work (internal) and natural (external) environments. Since all methods of electricity generation have a negative effect on the environment (e.g. acidic and climate-influencing emissions, radioactive waste), it is vital to save energy. Electronics equipment in offices is often left running continuously and thereby consumes a lot of energy.

#### What does labelling involve?

The environmental demands has been developed by Svenska Naturskyddsforeningen (The Swedish Society for Nature Conservation). These demands impose restrictions on the presence and use of heavy metals, brominated and chlorinated flame retardants, CFCs(freons)and chlorinated solvents, among other things. The product must be prepared for recycling and the manufacturer is obliged to have an environmental policy which must be adhered to in each country where the company implements its operational policy.

The energy requirements include a demand that the computer and/or display, after a certain period of inactivity, shall reduce its power consumption to a lower level in one or more stages. The length of time to reactivate the computer shall be reasonable for the user.

Below you will find a brief summary of the environmental requirements met by this product. The complete environmental criteria document may be ordered from:

#### **TCO Development**

SE-114 94 Stockholm, Sweden Fax: +46 8 782 92 07 Email (Internet): development@tco.se

Current information regarding TCO'99 approved and labelled products may also be obtained via the Internet, using the address: http://www.tco-info.com/

#### Environmental requirements Flame retardants

Flame retardants are present in printed circuit boards, cables, wires, casings and housings. Their purpose is to prevent, or at least to delay the spread of fire. Up to 30% of the plastic in a computer casing can consist of flame retardant substances. Most flame retardants contain bromine or chloride, and those flame retardants are chemically related to another group of environmental toxins, PCBs. Both the flame retardants containing bromine or chloride and the PCBs are suspected of giving rise to severe health effects, including reproductive damage in fish-eating birds and mammals, due to the bio-accumulative\* processes. Flame retardants have been found in human blood and researchers fear that disturbances in foetus development may occur.

The relevant TCO'99 demand requires that plastic components weighing more than 25 grams must not contain flame retardants with organically bound bromine or chlorine. Flame retardants are allowed in the printed circuit boards since no substitutes are available.

#### Cadmium\*\*

Cadmium is present in rechargeable batteries and in the colour-generating layers of certain computer displays. Cadmium damages the nervous system and is toxic in high doses. The relevant TCO'99 requirement states that batteries, the colour-generating layers of display screens and the electrical or electronics components must not contain any cadmium.

#### Mercury\*\*

Mercury is sometimes found in batteries, relays and switches. It damages the nervous system and is toxic in high doses. The relevant TCO'99 requirement states that batteries may not contain any mercury. It also demands that mercury is not present in any of the electrical or electronics components associated with the labelled unit. There is however one exception. Mercury is, for the time being, permitted in the back light system of flat panel monitors as today there is no commercially available alternative. TCO aims on removing this exception when a Mercury free alternative is available.

#### CFCs (freons)

The relevant TCO'99 requirement states that neither CFCs nor HCFCs may be used during the manufacture and assembly of the product. CFCs (freons) are sometimes used for washing printed circuit boards. CFCs break down ozone and thereby damage the ozone layer in the stratosphere, causing increased reception on earth of ultraviolet light with e.g. increased risks of skin cancer (malignant melanoma) as a consequence.

#### Lead\*\*

Lead can be found in picture tubes, display screens, solders and capacitors. Lead damages the nervous system and in higher doses, causes lead poisoning. The relevant TCO'99 requirement permits the inclusion of lead since no replacement has yet been developed.

\* Bio-accumulative is defined as substances which accumulate within living organisms.

\*\* Lead, Cadmium and Mercury are heavy metals which are Bio-accumulative.

#### TCO'03-Ecological requirements for personal computers (TCO'03 applied model only)

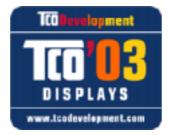

#### Congratulations!

The display you have just purchased carries the TCO'03 Displays label. This means that your display is designed, manufactured and tested according to some of the strictest quality and environmental requirements in the world. This makes for a high performance product, designed with the user in focus that also minimizes the impact on our natural environment.

Some of the features of the TCO'03 Display requirements:

#### Ergonomics

Good visual ergonomics and image quality in order to improve the working environment for the user and to reduce sight and strain problems. Important parameters are luminance, contrast, resolution, reflectance, colour rendition and image stability.

#### Energy

- Energy-saving mode after a certain time-beneficial both for the user and the environment
- · Electrical safety

#### Emissions

- Electromagnetic fields
- Noise emissions

#### Ecology

- The product must be prepared for recycling and the manufacturer must have a certified environmental management system such as EMAS or ISO 14 000
- Restrictions on
- o chlorinated and brominated flame retardants and polymers o heavy metals such as cadmium, mercury and lead.

The requirements included in this label have been developed by TCO Development in cooperation with scientists, experts, users as well as manufacturers all over the world. Since the end of the 1980s TCO has been involved in influencing the development of IT equipment in a more userfriendly direction. Our labelling system started with displays in 1992 and is now requested by users and IT-manufacturers all over the world.

> For more information, Please visit www.tcodevelopment.com

#### TCO'03 Recycling Information (TCO'03 applied model only)

#### [European Residents Only]

For recycling information for TCO'03 certified monitors, for the residents in the following countries, please contact the company corresponding to your region of residence. For those who reside in other countries, please contact a nearest local Samsung dealer for recycling information for the products to be treated in environmentally acceptable way.

|            | [U.S.A. Residents Only]                   | [European Residents Only]                                           |                                             |                                                   |
|------------|-------------------------------------------|---------------------------------------------------------------------|---------------------------------------------|---------------------------------------------------|
|            | U.S.A.                                    | SWEDEN                                                              | NORWAY                                      | GERMANY                                           |
| ΙΓΓΙΜΡΔΝΙΥ | Solid Waste Transfer &<br>Recycling Inc   | ELKRETSEN                                                           | Elektronikkretur AS                         | vfw AG                                            |
|            | 442 Frelinghuysen Ave<br>Newark, NJ 07114 | ELKRETSEN Box<br>1357, 111 83<br>Stockholm<br>Barnhusgatan 3, 4 tr. | 6454 Etterstad 0602 Oslo<br>Fyrstikkalln 3B | Max Plank Strasse 42<br>50858 Collogne<br>Germany |
| TELEPHONE  | 973-565-0181                              | 08-545 212 90                                                       | 23 06 07 40                                 | 49 0 2234 9587 - 0                                |
| FAX        | Fax: 973-565-9485                         | 08-545 212 99                                                       | 23 06 07 41                                 |                                                   |
| E-<br>MAIL | none                                      | info@el-kretsen.se                                                  | adm@elektronikkretur.no                     | vfw.info@vfw-ag.de                                |
| -          |                                           | http://www.el-<br>kretsen.se/                                       | http://www.elretur.no/                      |                                                   |

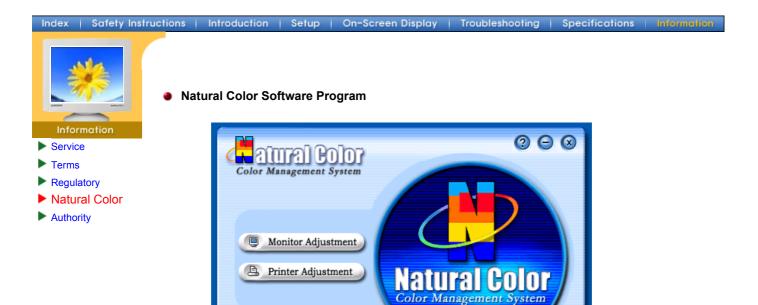

One of the recent problems in using a computer is that the color of the images printed out by a printer or other images scanned by a scanner or a digital camera are not the same as those shown on the monitor.

The Natural Color S/W is the very solution for this problem. It is a color administration system developed by Samsung Electronics in association with Korea Electronics & Telecommunications Research Institute (ETRI). This system is available only for Samsung monitors and makes the color of the images on the monitor the same as the printed or scanned images. For more information, refer to Help (F1) in the software program.

#### How to install the Natural Color software

SAMBUNG

Insert the CD included with the Samsung monitor into the CD-ROM Drive. Then, the initial screen of the program installation will be executed. Click Natural Color on the initial screen to install the Natural Color software. To install the program manually, insert the CD included with the Samsung monitor into the CD-ROM Drive, click the [Start] button of Windows and then select [Execute].

Enter D:\color\eng\setup.exe and then press the key.

(If the drive where the CD is inserted is not D:\, enter the applicable drive.)

#### How to delete the Natural Color software program

Select [Setting]/[Control Panel] on the [Start] menu and then double-click [Add/Delete a program].

Select Natural Color from the list and then click the [Add/Delete] button.

#### Index | Safety Instructions | Introduction | Setup | On-Screen Display | Troubleshooting | Specifications

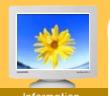

#### Internatio

- Service
- Terms
- Regulatory
- Natural Color
- Authority

### Information in this document is subject to change without notice. © 2003 Samsung Electronics Co., Ltd. All rights reserved.

Reproduction in any manner whatsoever without the written permission of Samsung Electronics Co., Ltd. is strictly forbidden.

Samsung Electronics Co., Ltd. shall not be liable for errors contained herein or for incidental or consequential damages in connection with the furnishing, performance, or use of this material.

Samsung is the registered trademark of Samsung Electronics Co., Ltd.; *Microsoft, Windows* and *Windows NT* are registered trademarks of Microsoft Corporation; *VESA, DPMS* and *DDC* are registered trademarks of Video Electronics Standard Association; the *ENERGY STAR* name and logo are registered trademarks of the U.S. Environmental Protection Agency (EPA). As an ENERGY STAR Partner, Samsung Electronics Co., Ltd. has determined that this product meets the ENERGY STAR guidelines for energy efficiency. All other product names mentioned herein may be the trademarks or registered trademarks of their respective owners.

Free Manuals Download Website <u>http://myh66.com</u> <u>http://usermanuals.us</u> <u>http://www.somanuals.com</u> <u>http://www.4manuals.cc</u> <u>http://www.4manuals.cc</u> <u>http://www.4manuals.cc</u> <u>http://www.4manuals.com</u> <u>http://www.404manual.com</u> <u>http://www.luxmanual.com</u> <u>http://aubethermostatmanual.com</u> Golf course search by state

http://golfingnear.com Email search by domain

http://emailbydomain.com Auto manuals search

http://auto.somanuals.com TV manuals search

http://tv.somanuals.com